# **Creating a Job Chain through the Designer**

After using the Add Job Chain option to specify the general characteristics of your new job chain, the root job, its schedules, and its respective alerts, you can add more jobs to the job chain by using the **Job Chain designer**. You can add as many jobs as you want.

## **How do you use the Job Chain designer?**

After you create your job chain, SQL Enterprise Job Manager displays the first job (root job) on the **Job Designer** view. To add more jobs:

- Select one of the existing jobs on the left pane of the **Job Designer** view, drag and drop it in the designer space. SQL Enterprise Job Manager opens a dialog window with the following options:
	- **Add to job chain** select this option to add the selected job without changes to the job chain
	- **Do not add to job chain** select this option if you do not want to add the job to the job chain
	- **Clone job as and add job in chain** use this option if you want to clone/copy the selected job and add it to the job chain
	- **Add to job chain and disable its schedule** select this option to add the selected job without its respective schedule

You can also access the **Job Designer** view of a previously created job chain by clicking going to the **Monitored Job Chains** view, selecting the respective job chain from the list, and clicking **View Job Chain Designer** from the top bar options.

To go from the **Job Designer** view to the **Monitored Job Chains** view, click the option **Back to Job Chain** located on the top left corner.

## **How do you define the execution condition of each job?**

The execution of each job in the job chain is defined by a setup condition of the previous job. To define this execution condition, follow these steps:

- Double-click a job in the job chain designer. The **Job Chain Execution Condition** dialog window opens and displays related jobs.
- To define **Execution Conditions**, select a job and choose **Failure** or **Success** from the drop-down **Execution Conditions** options.
- Click **SAVE**.

の

 Take into account that the Root Job depends on its schedules and not executions conditions; hence, when you double click the Root Job on Δ the **Job Designer**, SQL Enterprise Job Manager opens the **Add Job Chain** wizard to access the Root Job settings.

#### **How do you delete jobs from the job chains?**

In order to delete job nodes from the job chain, follow these steps:

- Double-click the respective job
- The **Job Chain Execution Condition** dialog window opens and displays all related jobs.
- Select the job and click **DELETE**.

Take into account that when you delete a node in the job chain, all its dependent jobs will be deleted as well.

### **How do you filter information on the Job Chain Designer?**

To filter the list of available jobs on the **Job Designer** view, you can use the following options:

- **Job name** type the name of the jobs you want to view
- **Instance** type the name of the SQL Server instances for which you want to see its jobs
- **Category** select those job categories for which you want to see its jobs

#### **What other options do you have on the Job Designer view?**

On the top left section of the left panel, you can find the following options:

- **Back to Job Chain**  this option takes you back to the **Monitored Job Chains** view.
- Add New Job this option allows you to open the wizard for adding a new job. Specify the settings for the respective new job. SQL Enterprise Job Manager adds this new job to the list of available jobs on the left pane. You can select (drag and drop) this job and add it to your Job Chain.

SQL Enterprise Job Manager monitors and manages your SQL Server agent jobs. [Learn more](https://www.idera.com/productssolutions/sqlserver/sql-server-agent-job/) > >

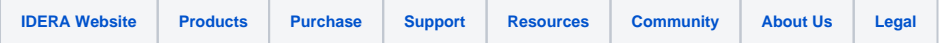